# <span id="page-0-0"></span>**QUICK START GUIDE**

This *Quick Start Guide* provides system requirements and an overview of how to set up your Fiery EX12/EX2000d Color Server™ so you can begin printing. The guide describes the initial tasks you must perform and points you to sections in the user documentation where the procedures are described in detail. A full set of user documentation is provided on the User Documentation CD. A brief description of the user manuals and how to print them follows.

# **Media pack**

Your Fiery® media pack should contain the following:

- User Software CD
- System Software CD(s) (for service use only)
- Back-up/Restore Utility CD (for service use only)
- User Documentation CD
- Printed *Quick Start Guide*
- Printed *Customer Release Notes*
- Kodak Gray Scale

## **About the documentation**

Along with the printed *Customer Release Notes* included in the Media Pack, documentation is provided in electronic form on the User Documentation CD. The documents are provided as Acrobat PDF (Portable Document Format) files, which are linked and crossreferenced. A description of the documentation follows:

- The *Quick Start Guide* summarizes the steps for configuring the Fiery and setting up printing. It also describes how to access the online documentation.
- The *Configuration Guide* explains basic configuration and administration of the Fiery for the supported platforms and network environments. It also includes guidelines for setting up UNIX, Windows NT 4.0, and Novell NetWare servers to provide printing services to users.
- The *User Software Installation Guide* describes installation of printer drivers and other software from the User Software CD to enable users to print to the Fiery.
- The *Printing Guide* describes the printing features of the Fiery for users who send jobs from their computers.
- The *Color Guide* provides information on managing the color output of the Fiery. It explains how to calibrate your copier and take advantage of the ColorWise® color management system, as well as features in ColorWise Pro Tools™.

#### **2 Quick Start Guide**

- The *[Fiery Color Reference](#page-0-0)* addresses concepts and issues associated with managing color output of the Fiery and outlines key workflow scenarios. In addition, it offers information on printing from popular Microsoft Windows and Apple Mac OS applications.
- The *[Job Management Guide](#page-0-0)* explains the functions of the Fiery client utilities, including EFI Command WorkStation™ and Fiery DocBuilder Pro™, and how you can use them to manage jobs and maintain color quality. This manual is intended for an operator or administrator, or a user with the necessary access privileges, who needs to monitor and manage job flow, perform color calibration, and troubleshoot problems that may arise.
- *Customer Release Notes* provide last-minute product information and workarounds for some of the problems you may encounter.

## **Printing the manuals**

The PDF files on the User Documentation CD include blank pages to allow for correct pagination with duplex printing. The CD also includes an installer for the Adobe Acrobat reader, an application that allows you to view and print the user documentation from a Windows or Mac OS computer. If your system includes Acrobat Reader version 3.0 or later, you can view and print these documents directly from the User Documentation CD. If not, install the version of Acrobat Reader provided on the User Documentation CD.

#### **TO INSTALL ACROBAT READER ON A MAC OS OR WINDOWS COMPUTER**

- **1. Insert the User Documentation CD into the CD-ROM drive of your computer.**
- **2. Double-click the CD icon to open the Documentation folder.**
- **3. For Macintosh: Open the Acrobat Reader 4.0 folder, and then open the Mac folder. Double-click Reader Installer.**

**For Windows 9x/Me/NT/2000/XP: Open the Acrobat Reader 4.0 folder, and then open the Windows folder. Double-click ar405eng.exe.**

When installation is complete, you can view, print, and search the following files: *[Configuration Guide](#page-0-0)*, *[User Software Installation Guide](#page-0-0)*, *[Printing Guide](#page-0-0)*, *[Job Management](#page-0-0)  [Guide](#page-0-0)*, *[Color Guide](#page-0-0)*, and *[Fiery Color Reference](#page-0-0)*.

**NOTE:** To access the online documentation, you must place all book files in a folder called English on your desktop.

# **System requirements**

To install the Fiery user software on a Windows or Mac OS computer, the computer must be equipped with a built-in or external CD-ROM drive. The following table lists the minimum system requirements.

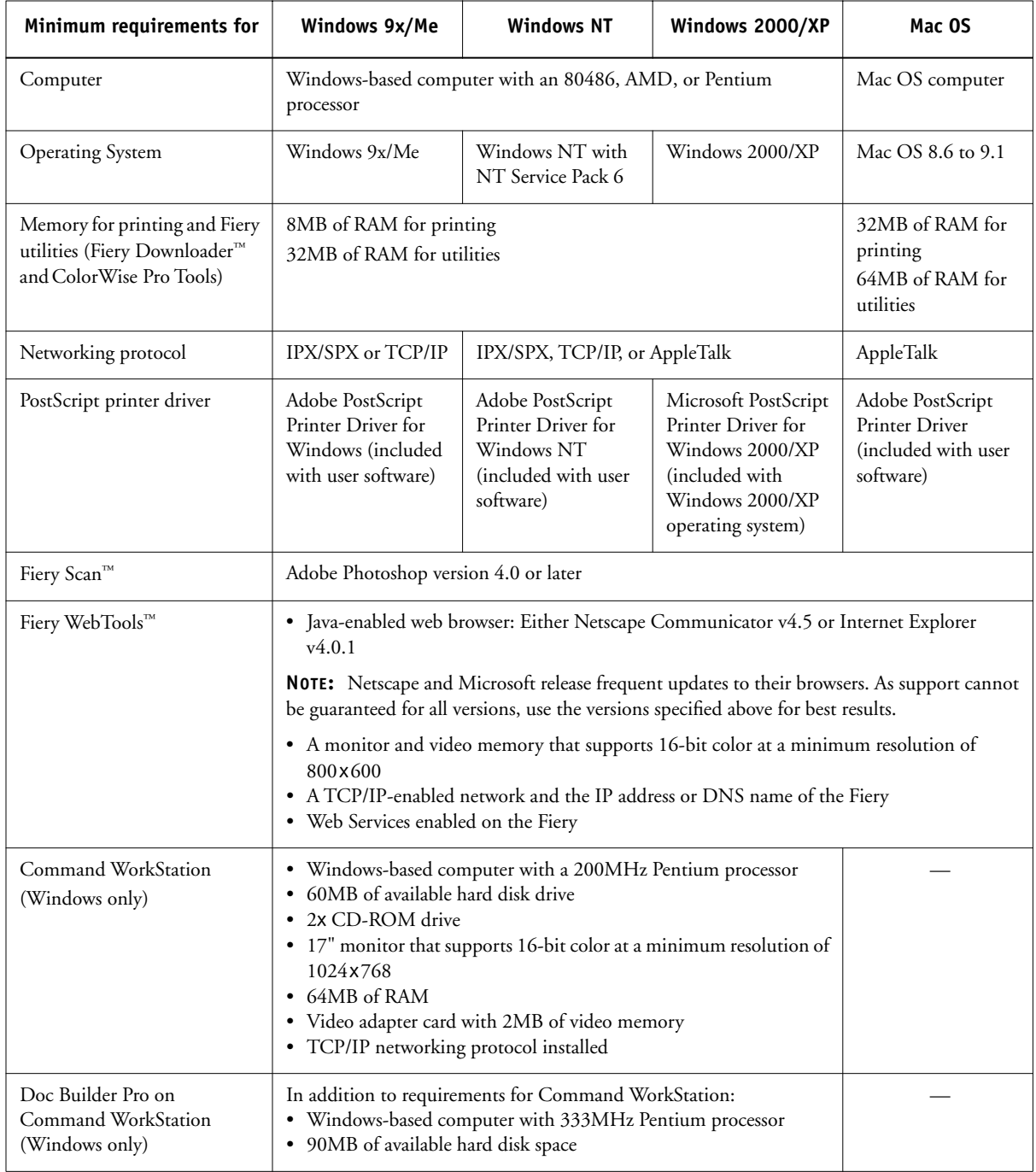

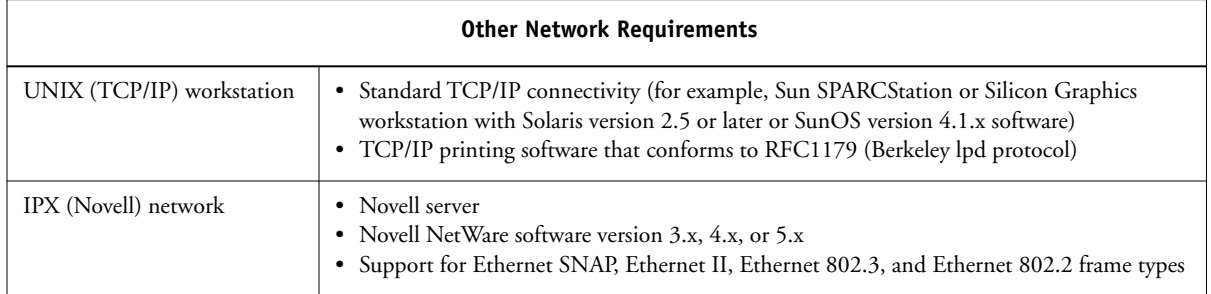

# **Preparing to print**

To set up your Fiery, you must perform the following tasks:

- Connect the Fiery physically to a functioning network.
- Configure the network server.
- Set up the Fiery from the Control Panel.
- Prepare client workstations for printing.

A brief explanation of each task follows.

## **Connecting the Fiery to a functioning network**

**NOTE:** When you add the Fiery to a network, it is assumed that a network administrator has already installed a network cabling system and has connected workstations and servers. For examples of different networks, see the *Configuration Guide*.

- Prepare a network node for the Fiery.
- Route the cable to a location near the copier where the Fiery will be installed and attach the cable to the network interface of the Fiery.

For more information, see Chapter 1 of the *Configuration Guide*.

• Connect the Fiery to the copier and print a test page.

For detailed instructions, see the *Configuration Guide*.

### **TO PREPARE FOR FIERY CONFIGURATION**

- **1. Print a copier test page to verify the copier is functioning normally.**
- **2. Turn off the copier and connect the interface cable from the copier to the Fiery.**
- **3. To confirm this connection, turn on the copier and the Fiery and print a Test Page from the Fiery Control Panel.**

To print a Test Page, press the Menu button on the Control Panel to access the Functions menu. Choose Print Pages, and then choose Test Page.

**4. With both the copier and the Fiery turned off, connect the network cable to the Fiery.**

The network should already be installed and operational.

**5. Turn on the copier and then the Fiery.**

## **Configuring the network server**

If you require a network server, you must configure that server to provide client access to the Fiery as a color printer. To configure a network server in a Windows or UNIX network environment, see the *Configuration Guide*. For Token Ring, Novell, and Windows NT (using TCP/IP) networks, the network servers must be configured for printing to the Fiery before you configure Fiery network settings in Setup. For more information, see the *Configuration Guide*.

## **Setting up the Fiery from the Control Panel**

Setup configures the Fiery to communicate with other devices and manage print jobs. You must perform Setup the first time you turn on the Fiery after new system software is loaded or any time Server software is reinstalled. Initial Setup must be performed at the Fiery Control Panel.

Perform the following Setup options in the order listed:

- **Server Setup**—specifies system options.
- **Network Setup**—specifies all the active network systems that transmit print jobs to the Fiery.
- **Printer Setup**—specifies how print jobs and queues are managed.

**NOTE:** This is the minimum setup required to enable your Fiery to begin printing. To configure network settings in Setup, you need a live network connection so the Fiery can query the network for zones, servers, and server-based queues.

To perform Setup from the Control Panel, select one menu after another and enter information about your Fiery and your network and printing environment. In each Setup screen, the last line of the display shows the name of the current Setup menu. Most of the menus you see are displayed on the Control Panel Map, a flow chart you can print from the Control Panel.

#### **TO PRINT THE CONTROL PANEL MAP**

- **1. At the Control Panel, press the Menu button to access the Functions menu.**
- **2. Press the line selection button for Print Pages.**

The Control Panel displays the first four types of pages you can print. To see the remaining types of pages, press the Down arrow button.

**3. Press the line selection button for Control Panel Map.**

**NOTE:** The other pages you can print from the Control Panel include the Configuration page, Test Page, Font List, Job Log, and color charts. Print the Configuration page after you have finished running Setup to confirm your settings.

For an introduction to Fiery Setup and detailed instructions on setting up the Fiery from the Control Panel or a Windows computer, see the *Configuration Guide*.

## **Preparing client workstations for printing**

Before you can print to the Fiery, you must install the appropriate printer files from the User Software CD and connect the client to the Fiery over the network. The software provided on the User Software CD is described in the *User Software Installation Guide*.

**NOTE:** The steps to set up printing vary slightly for Windows and Mac OS computers.

#### **Windows computers**

For all Windows operating systems supported (including Windows 9x/Me and Windows NT/2000/XP), the minimum steps for setting up printing are as follows:

- Install the printer drivers and corresponding printer driver files.
- Configure installable print options.
- Configure the print connection between the client and the Fiery.

For details, see the *User Software Installation Guide*. It also contains instructions for the following:

- Installing Fiery utilities
- Configuring the connection for Fiery utilities
- Copying additional files from the User Software CD as required

#### **Mac OS computers**

To set up printing on a Mac OS computer, perform the following steps:

- Install the printer driver and PPD files.
- Set up the Fiery in the Chooser.

For details, see the *User Software Installation Guide*. It also contains instructions for the following:

- Installing Fiery utilities
- Installing printer and screen fonts
- Configuring the connection for Fiery utilities
- Copying additional files from the User Software CD as required

# **Safety warnings**

The Fiery display window is a liquid crystal display (LCD) that is made of glass and can break. Do not subject it to strong shocks.

If the display window breaks and the liquid crystal material leaks out, do not inhale, ingest, or touch it. If the material gets on your skin or clothing, wash it off with soap and water immediately.

Do not touch or put pressure on the panel. This will change the color of the panel.

**7 Cleaning the Fiery display window**

# **Cleaning the Fiery display window**

Clean the Fiery with a soft cloth moistened with isopropyl alcohol or ethyl alcohol. *Never* use water or ketone as these may permanently alter the display.

## **Summary of Fiery network installation**

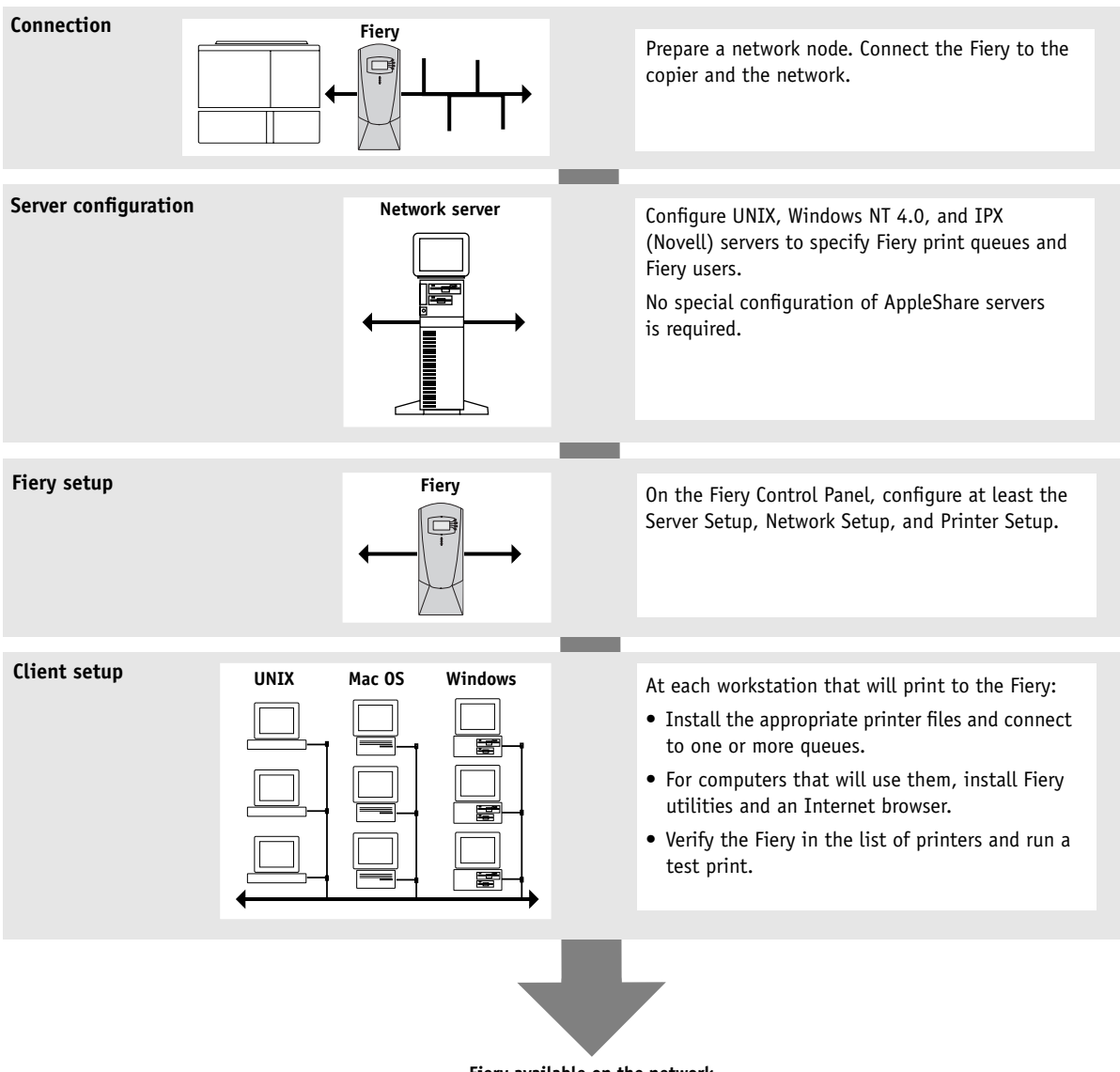

**Fiery available on the network**